## **TUTORIAL**

## How to navigate the online community engagement map.

## 5 easy steps!

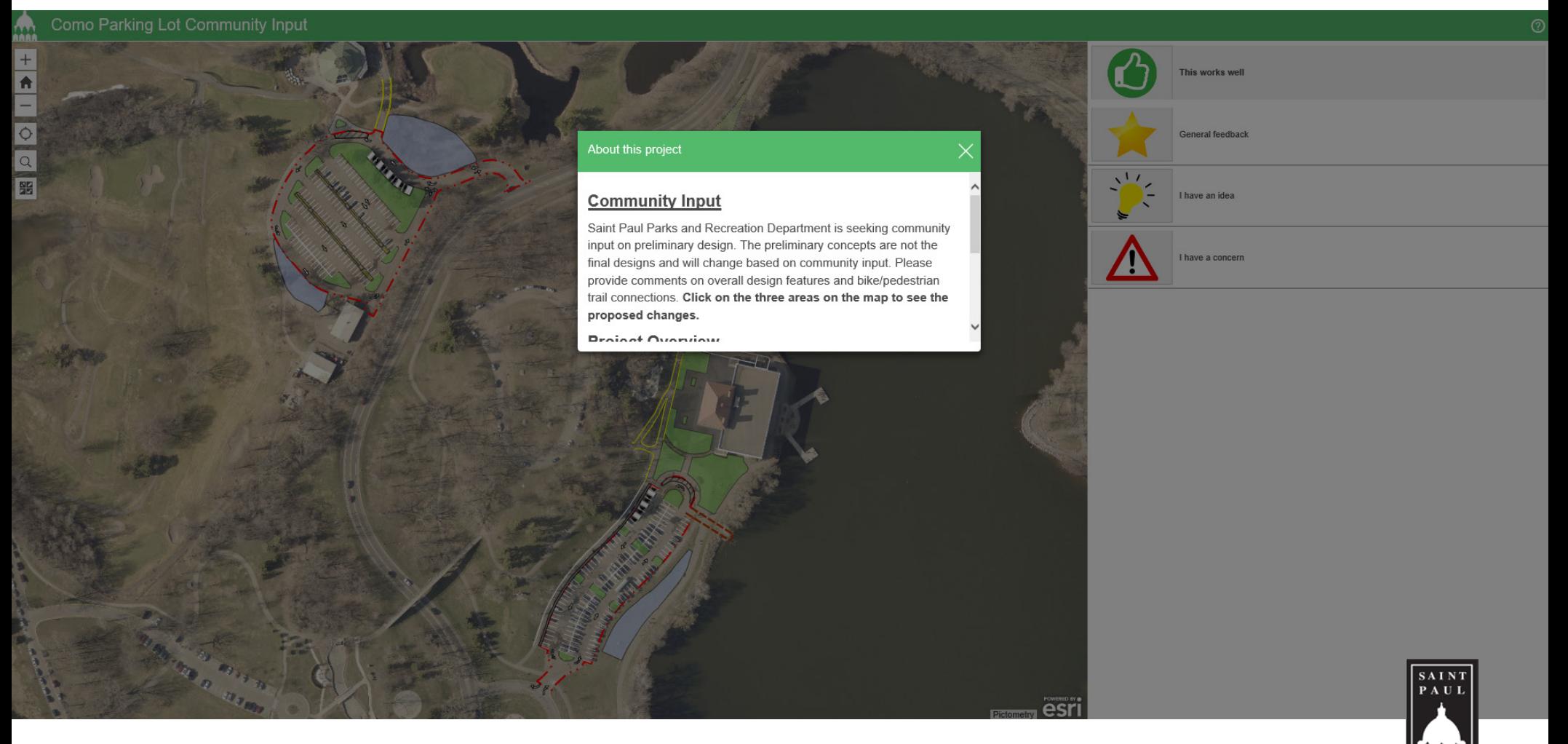

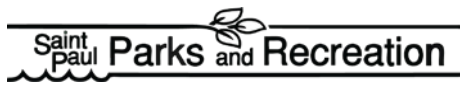

1. Click on the link to access the online community engagement map: https://www.stpaul.gov/comoparkinginputmap

2. Once you click on the link it will bring you to the screen below.

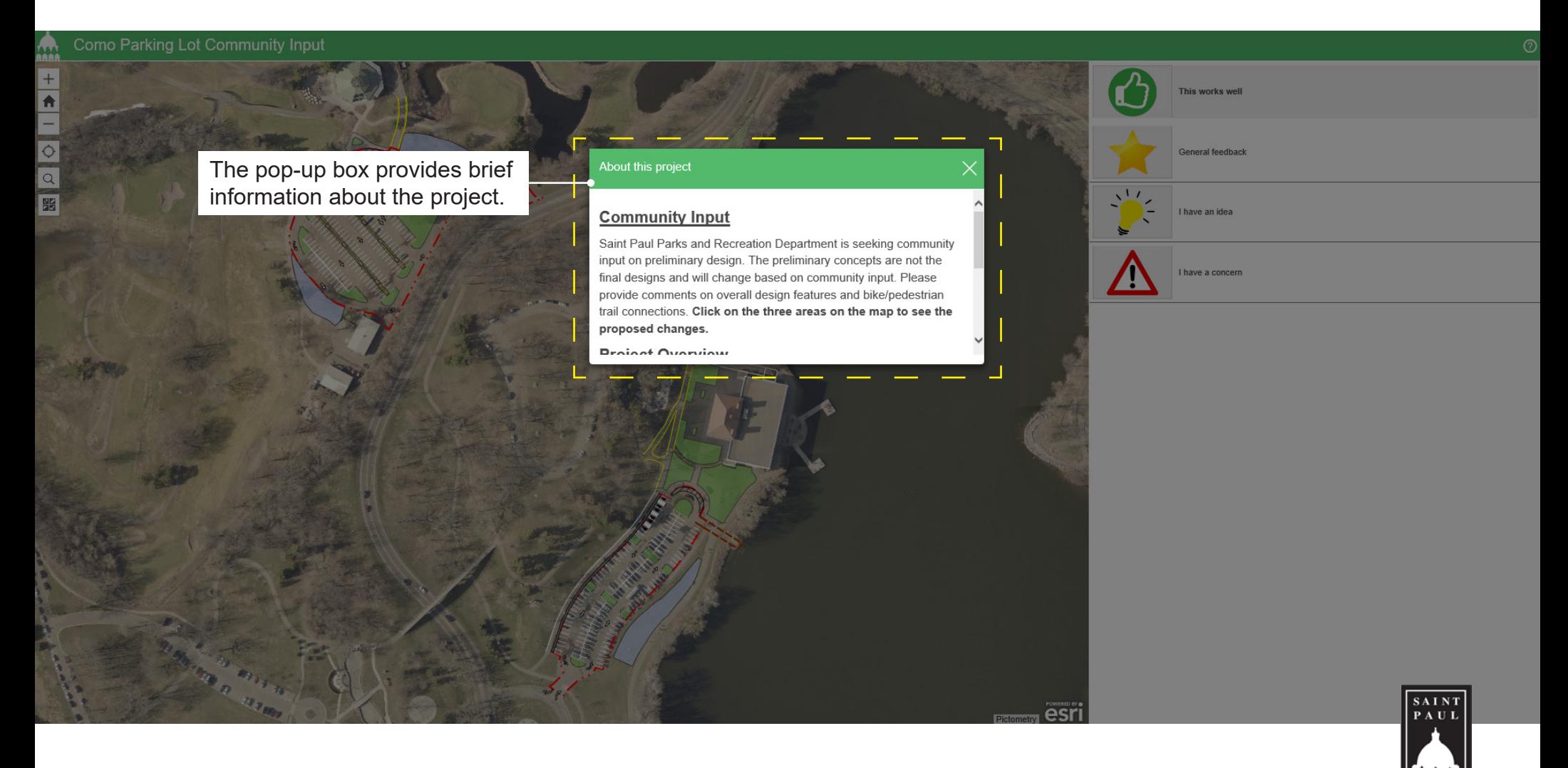

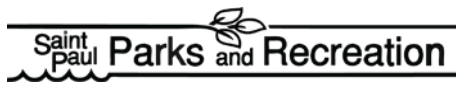

3. Close the pop-up box. On the main screen, you will be able to interact with the map by zooming in and out. On the right side, it has 4 categories in which you can comment.

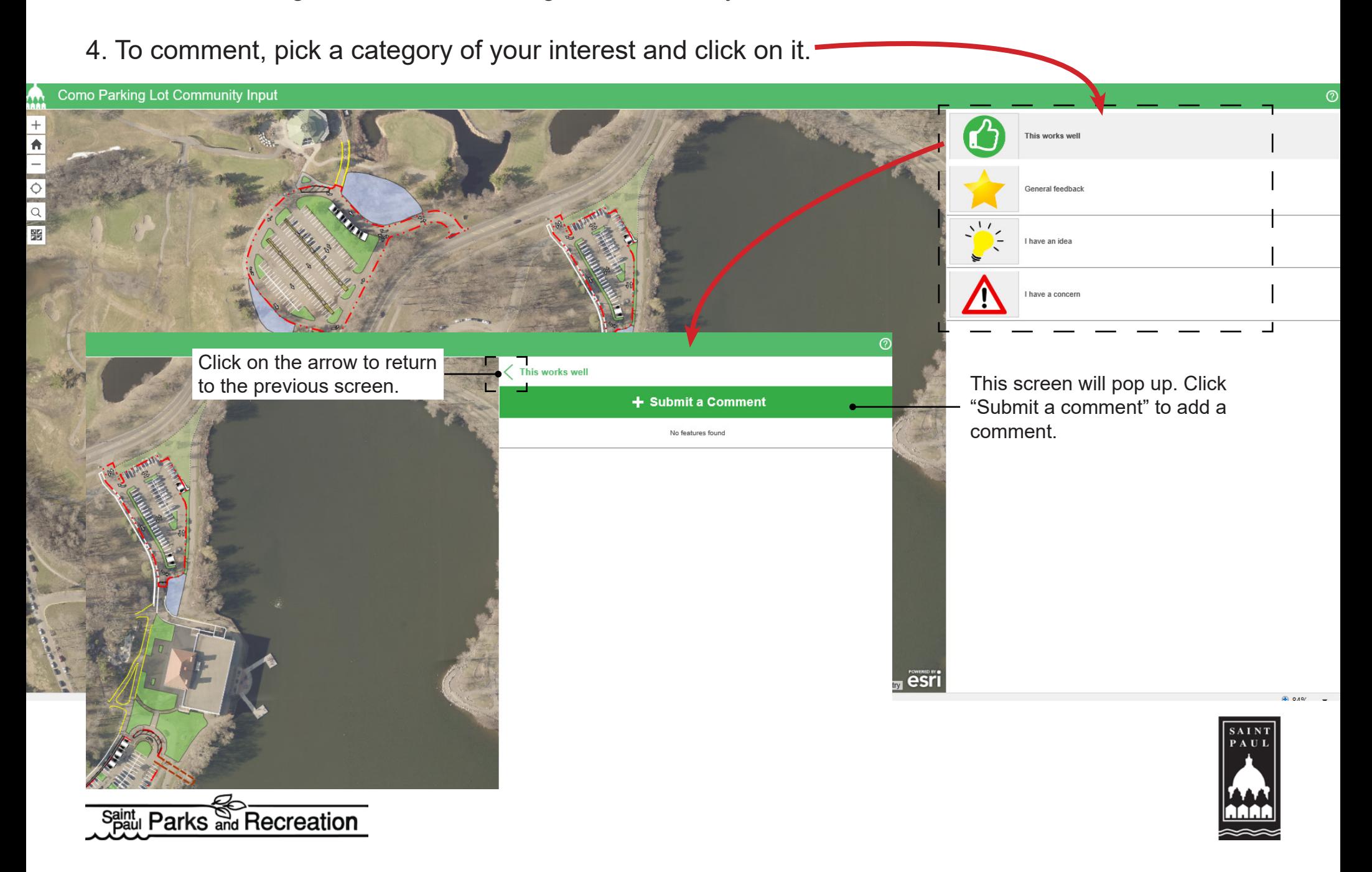

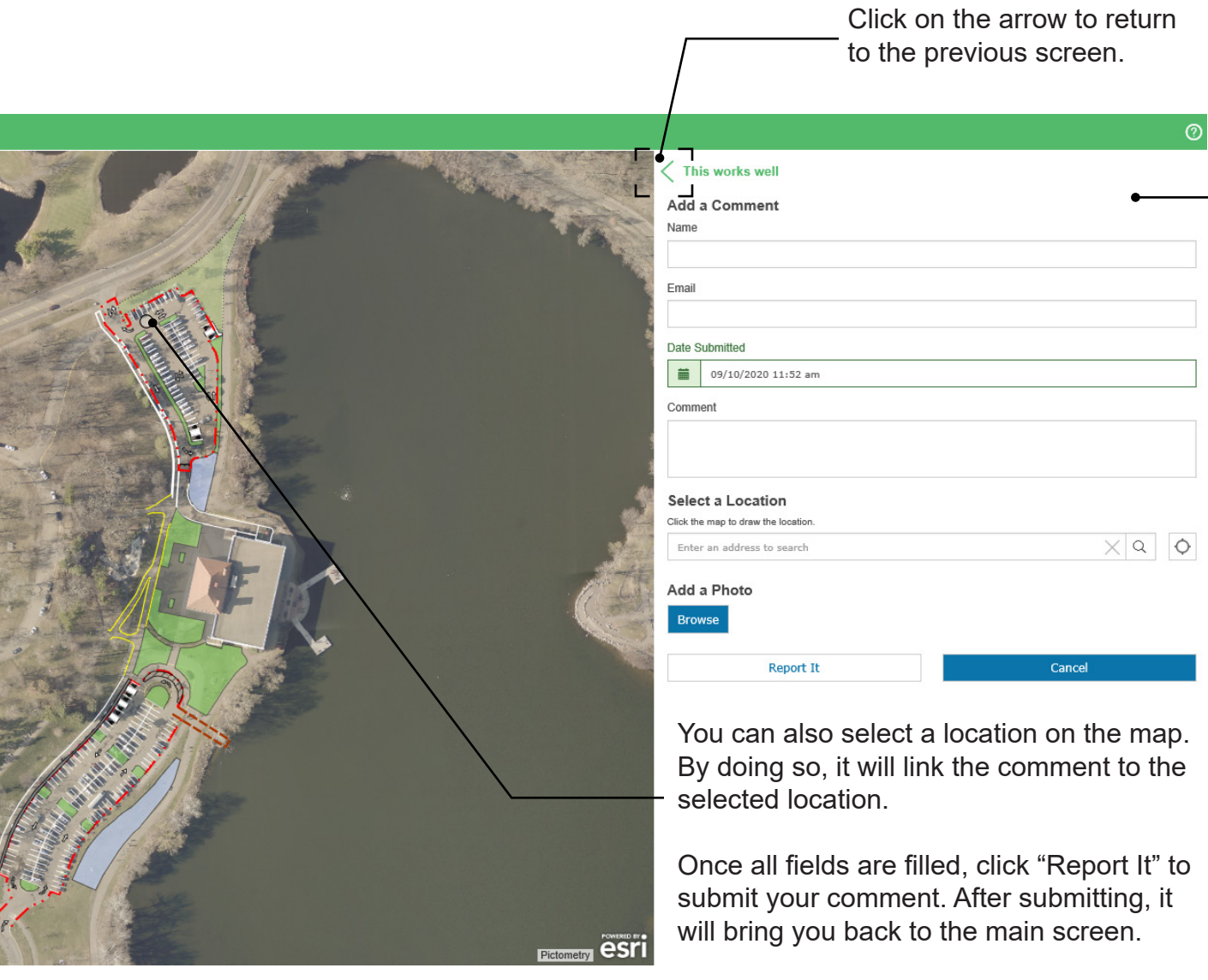

Repeat process to submit additional comments.

When you click on "Submit a comment" it will look like this. Fill in the fields. Name and email are optional.

 $\odot$ 

 $\times$   $\alpha$   $\circ$ 

Cancel

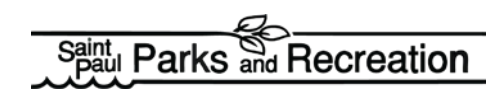

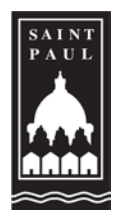

5. For more detail information about the parking lot concepts click on the parking lot on the map. Additional background information can be found on the right side.

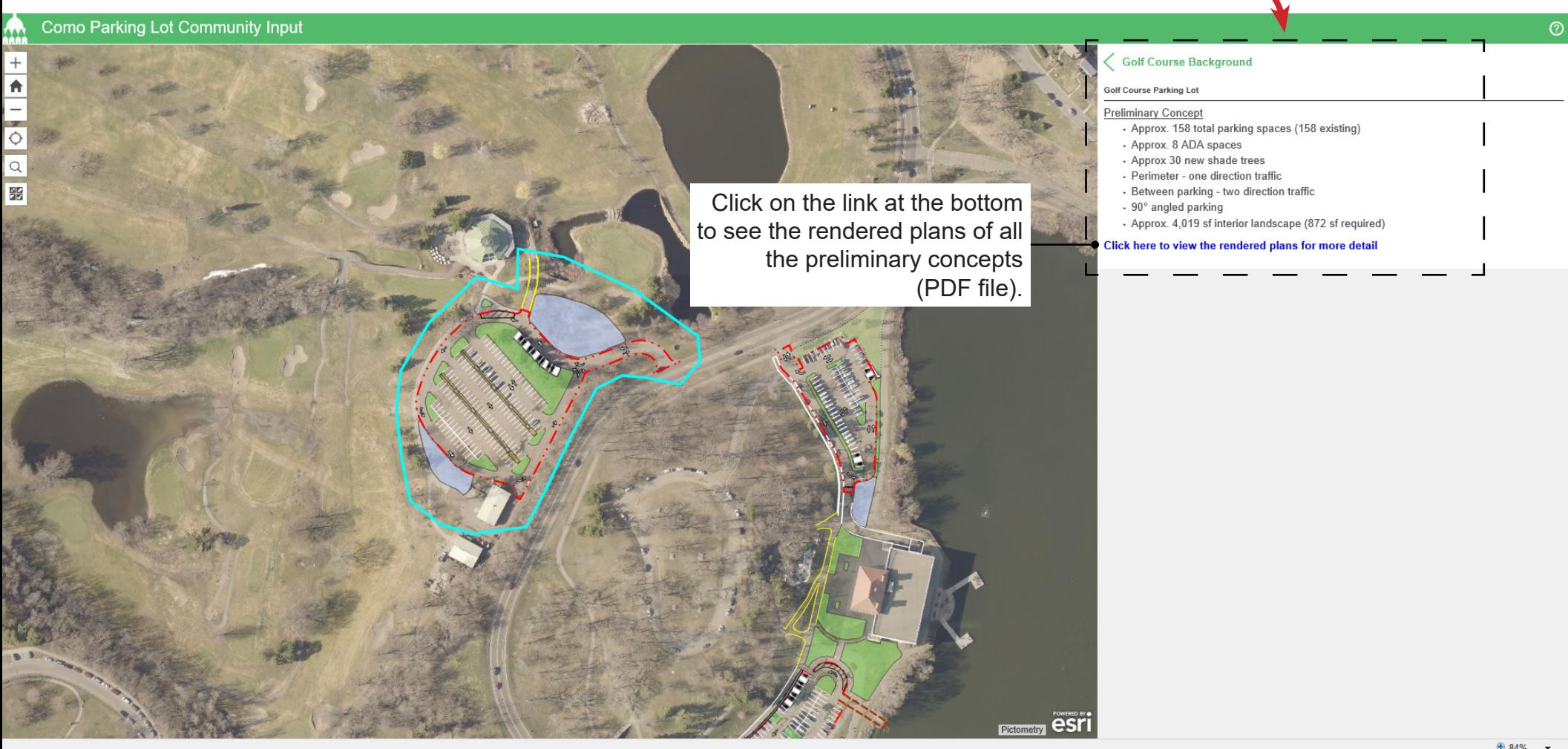

Project updates and more information can be found on the project website at: www.stpaul.gov/comoparkinglots.

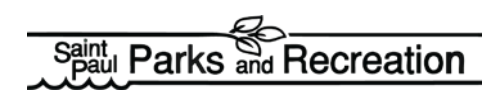